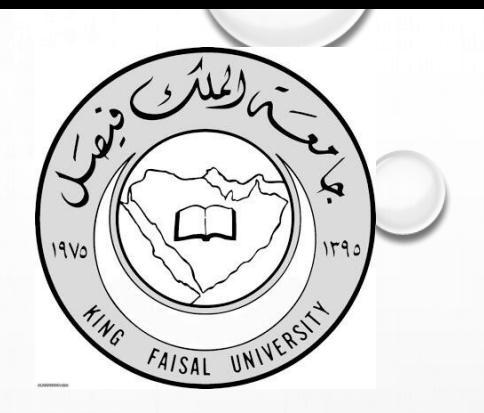

## **طريقة استخراج ايميل خاص للطالبـ /ـة**

- لاضافتك في إيميل خاص بك أكاديمي يحتوي ع الكثير من المميزات:
	- **اوفٌس تعطً نسخه كامله لبرامجها الى الطالب**
- **االوفٌس ) الوورد - باوربوٌنت - اوت لوك - اكسس – اكسل ( تحملهم مجاناً ..**
	- **كما ٌمكن مراسلة الدكاترة الجامعٌٌن بهذا اإلٌمٌل .**
		- **هذا االٌمٌل ٌثبت أنك طالب .**

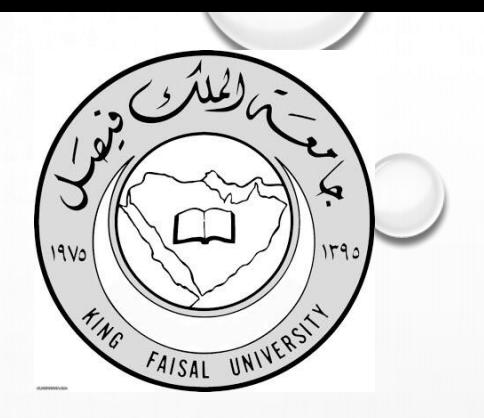

**طريقة استخراج ايميل خاص للطالبـ /ـة**

- **ادخل االعدادات < البرٌد < الحسابات < اضافة حساب** 
	- **وتختار EXCHANGE**
	- **OUTLOOK.OFFICE365.COM الخادم**
		- **وتحط اٌملك**

**216\*\*\*\*\*@STUDENT.KFU.EDU.SA**

- طبعا هذا رقمك الجامعي تضعه ببداية الايميل
- **بعدها الباسورد تبعك وخالص**

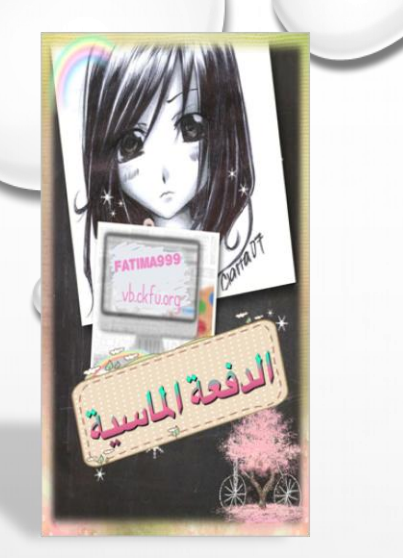

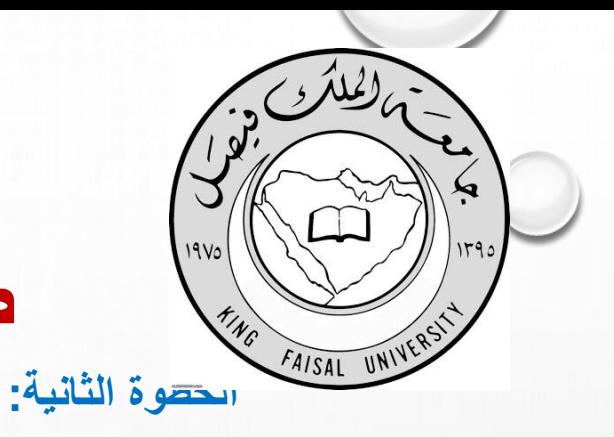

## **طريقة استخراج ايميل خاص للطالبـ /ـة**

**تفتح الالبتوب.. تكتب بالقوقل: أوفٌس للطالب..** تضع ايميلك الجامعي ثم رقمك الاكاديمي والسري.. **تتبع معً هذه الخطوات:** سجل ايميلك الجامعي..( اللي بدايته رقمك الاكاديمي**) I ,M A STUDENT SINGN IN ثم ادخل الرقم االكادٌمً والسري GOT IT وحمل األوفٌس ..**

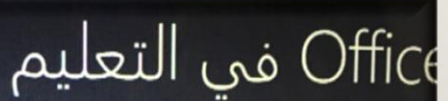

لنسبة للطلاب والمدرسين، يمكن الحصول على إصدارات عبر الإنترنت| ن Office بالإضافة إلى مساحة تخزين تبلغ 1 تيرابايت مجاناً!

ل ما تحتاج إليه للبدء هو عنوان بريد إلكتروني صالح للمدرسة.

إدخال عنوان البريد الإلكتروني للمدرسة

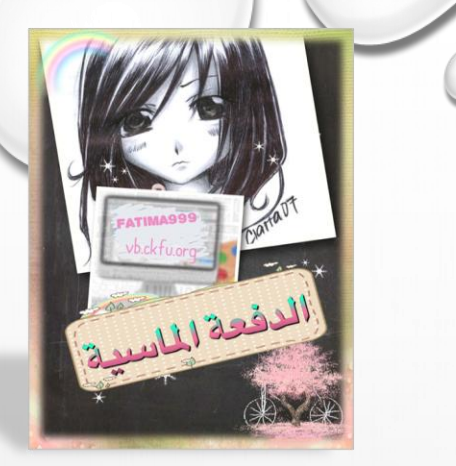

بدء الاستخدام

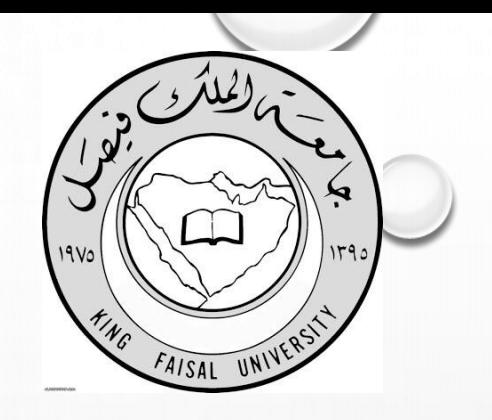

**طريقة استخراج ايميل خاص للطالبـ /ـة**

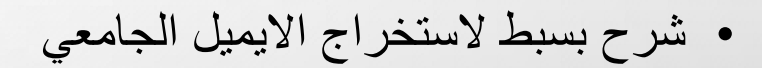

- FATIMA999 •
- الدفعة الماسية

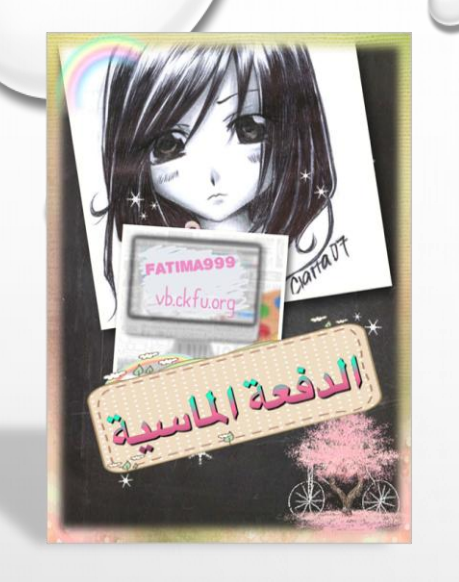